### Guías de Ayuda Y ENVIAR ACUSES DE RECIBO **Generar DE MERCADERÍAS** O SERVICIOS PRESTADOS

Ingrese a sii.cl e ir a "Servicios Online" a la opción "Factura electrónica", en "Sistema de facturación gratuito del SII"; menú de "Historial de DTE y respuesta a documentos recibidos".

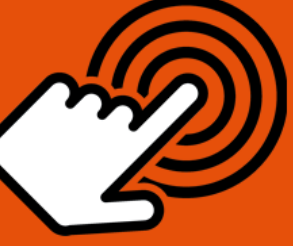

¿Cómo generar y enviar acuses de recibo de mercaderías o servicios prestados, a través de **Tributario Documento** un **Electrónico (DTE)?** 

### **PASO**

Ingresar a "Ver documentos recibidos"

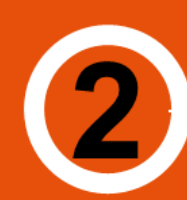

### **Revisión Documentos**

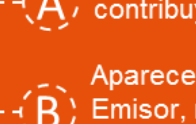

Podrá revisar los DTE que los contribuyentes le han enviado.

Aparecen en orden cronológico: RUT Emisor, razón social, Documento, folio, fecha de emisión, monto total y situación.

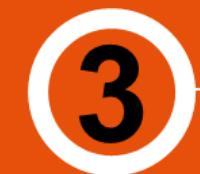

### **Búsqueda Documentos**

**Seleccionar Documento** 

**Generar y Enviar** 

Acuse de Recibo

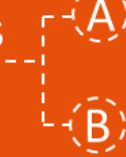

Criterios de búsqueda : RUT, Nº de folio, razón social emisor, rango fecha de emisión, tipo y situación del documento.

Búsqueda de fecha, usar formato aaaa=año con cuatro cifras: mm=mes: dd=día.

Hacer clic en el ícono amarillo ubicado en la columna izquierda.

Dar respuesta, aceptando, aceptando con reparo o rechazando el documento electrónico recibido.

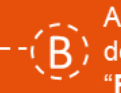

Aceptado el estado correcto al documento, presione el botón "Firmar y Enviar".

Puede realizar el envío para mercaderías o servicios prestados, presionando el botón "Dar Acuse Recibo Ley 19.983".

Será enviado automáticamente al correo electrónico del emisor del DTE, con copia al correo de la empresa receptora.

SII.C

Para ver más detalles en cada paso, revisar las páginas a continuación.

### Guías de Ayuda Y ENVIAR ACUSES DE RECIBO **Generar DE MERCADERÍAS**

### **¿CÓMO GENERAR Y ENVIAR ACUSES DE RECIBO DE MERCADERÍAS O SERVICIOS PRESTADOS, A TRAVÉS DE UN DOCUMENTO TRIBUTARIO ELECTRÓNICO (DTE)?**

Para generar y enviar acuses de recibo de mercaderías o servicios prestados a través de un DTE, este debe ser efectuado en la opción "Historial de DTE y respuesta de documentos recibidos" ubicada en el menú de "Servicios online"; "Factura electrónica"; en "Sistema de facturación gratuito del SII":

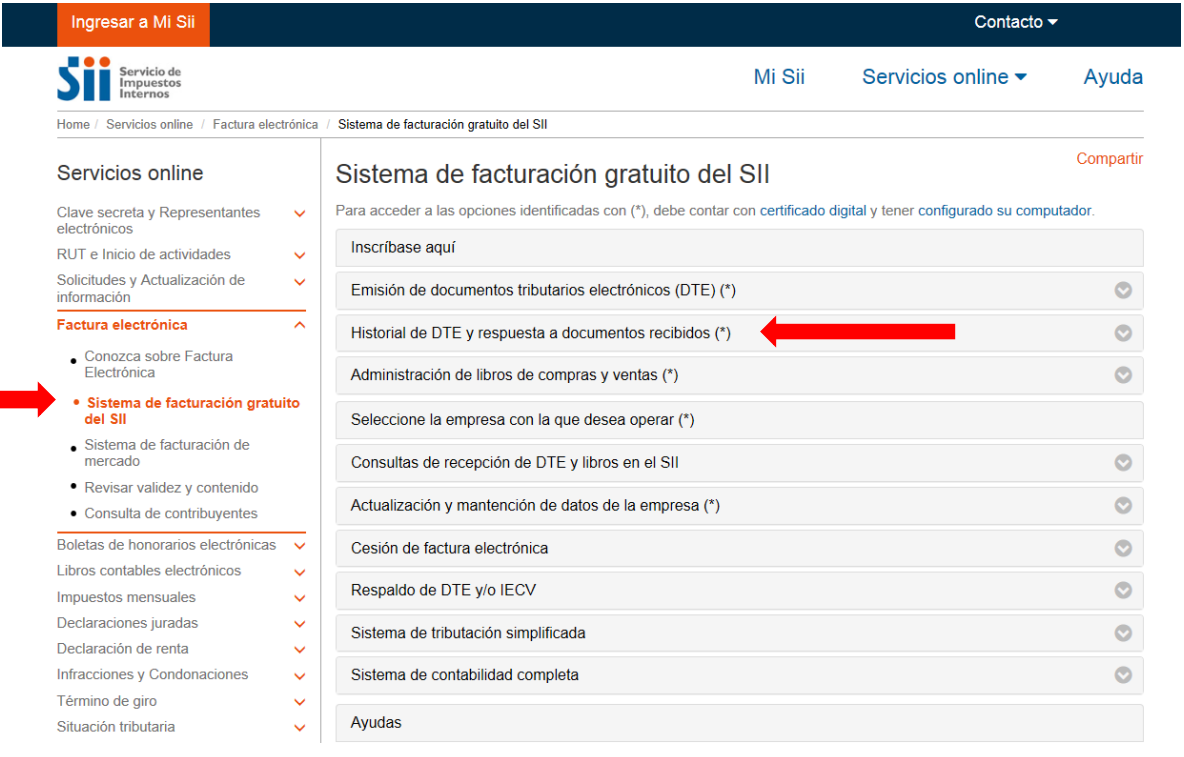

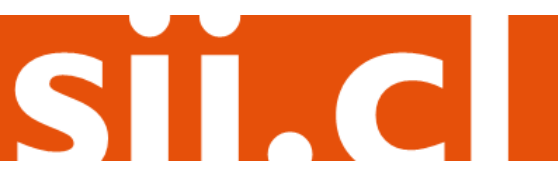

### Guías de Ayuda Y ENVIAR ACUSES DE RECIBO **Generar** DE MERCADERÍAS

### **Paso 1.**

En "Historial de DTE y respuesta a documentos recibidos", ingrese a la opción "Ver documentos recibidos – generar respuesta al emisor".

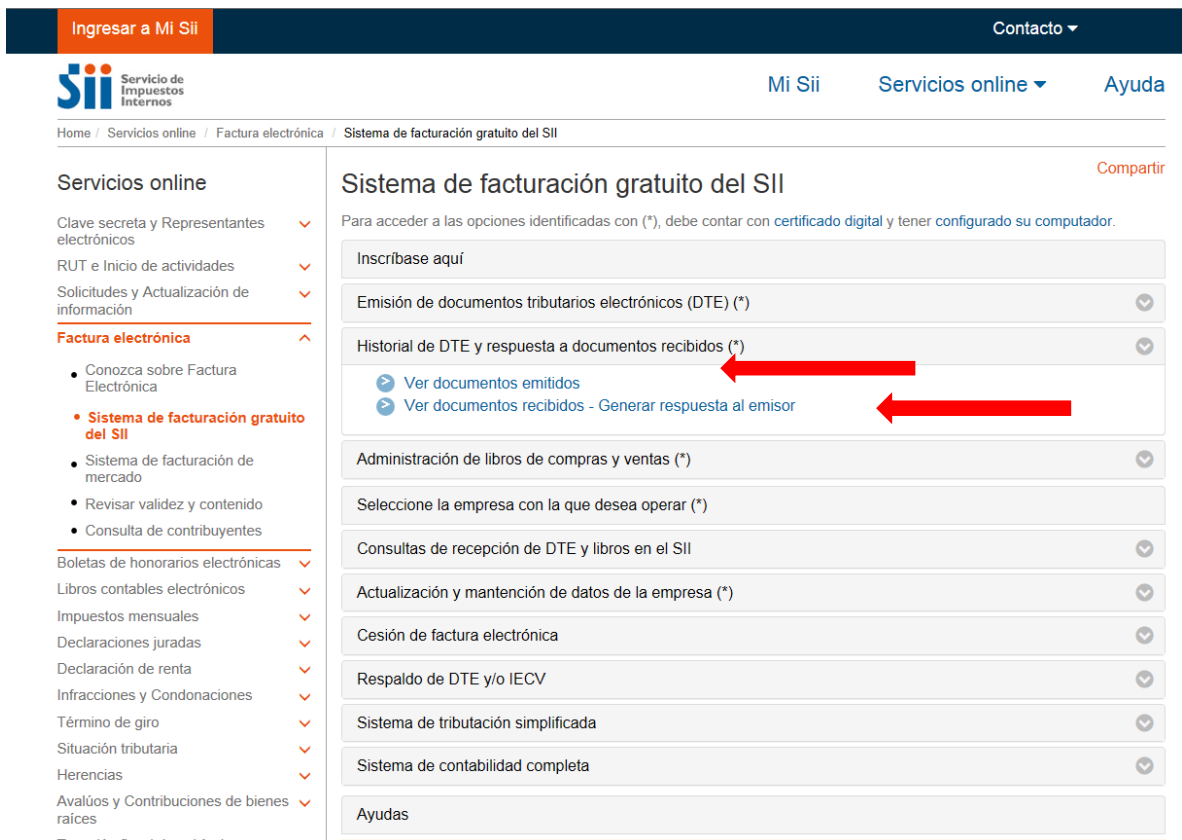

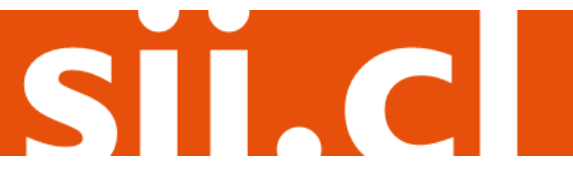

#### **Paso 2.**

Podrá revisar los Documentos Tributarios Electrónicos que otros contribuyentes le han enviado. Dichos documentos aparecen listados en orden cronológico, en forma de resumen, aparecen los siguientes datos: RUT Emisor, Razón Social, Documento, Folio, Fecha de emisión, Monto Total, y Situación del documento; puede ordenar este listado de documentos seleccionando cada uno de los encabezados de las columnas. En la parte inferior del listado, se indica la página actual y el número total de páginas de Documentos Electrónicos Recibidos (cada página le mostrará ordenadamente diez documentos).

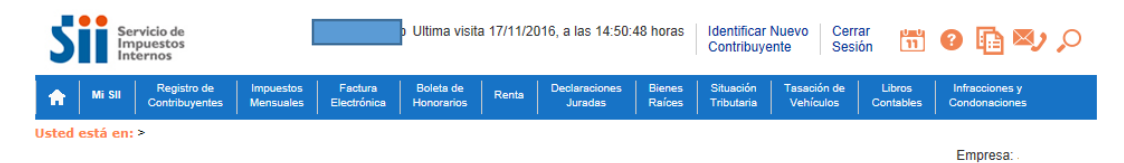

#### **ADMINISTRACIÓN DE DOCUMENTOS RECIBIDOS**

En esta página el usuario autorizado puede revisar, ordenar, obtener representaciones impresas y administrar los DTE recibidos por el contribuyente. Adicionalmente, seleccionando sobre el ícono con el lápiz amarillo, podrá dar respuesta comercial a un documento recibido, además del dar el acuse de recibo de las mercaderías indicado en la Ley N°19.983.

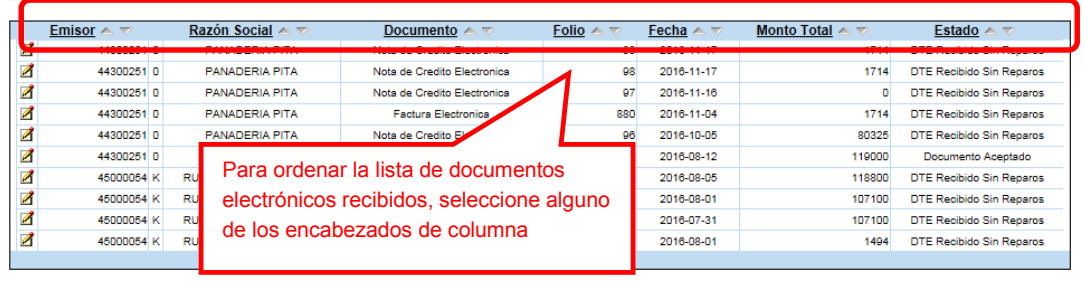

Informe | Archivo Respaldo | Archivo Texto | Archivo Excel |

Recuerde que de acuerdo a la nueva Ley N° 20.727, publicada en el Diario Oficial el 31 de enero de 2014, el uso del Crédito Fiscal estará condicionado a dar el Acuse<br>de recibo de la Ley N° 19.983, desde el 31 de julio de 2

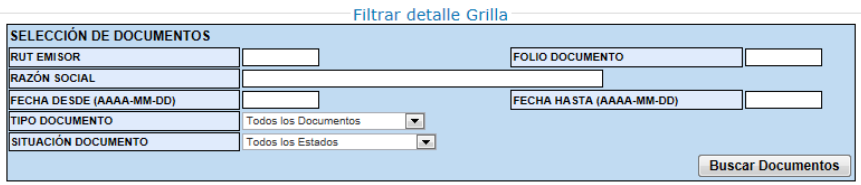

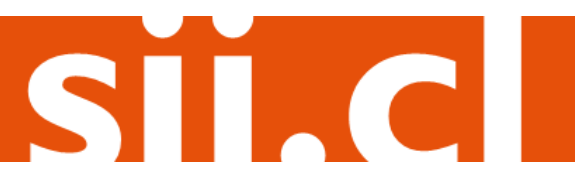

#### **Paso 3.**

Ingrese los criterios de búsqueda de los documentos electrónicos que ha recibido; puede ingresar RUT, número de folio de documento, razón social emisor, rango de fecha de emisión, tipo de documento y situación del documento.

En caso de búsqueda por RUT, sólo ingrese el cuerpo del RUT, sin dígito verificador ni puntos de separación.

En caso de búsqueda por fecha, debe usar el formato aaaa-mm-dd (aaaa=año con cuatro cifras; mm=mes; dd=día).

#### **ADMINISTRACIÓN DE DOCUMENTOS RECIBIDOS**

En esta página el usuario autorizado puede revisar, ordenar, obtener representaciones impresas y administrar los DTE recibidos por el contribuyente.

Adicionalmente, seleccionando sobre el ícono con el lápiz amarillo, podrá dar respuesta comercial a un documento recibido, además del dar el acuse de recibo de las mercaderías indicado en la Ley N°19.983.

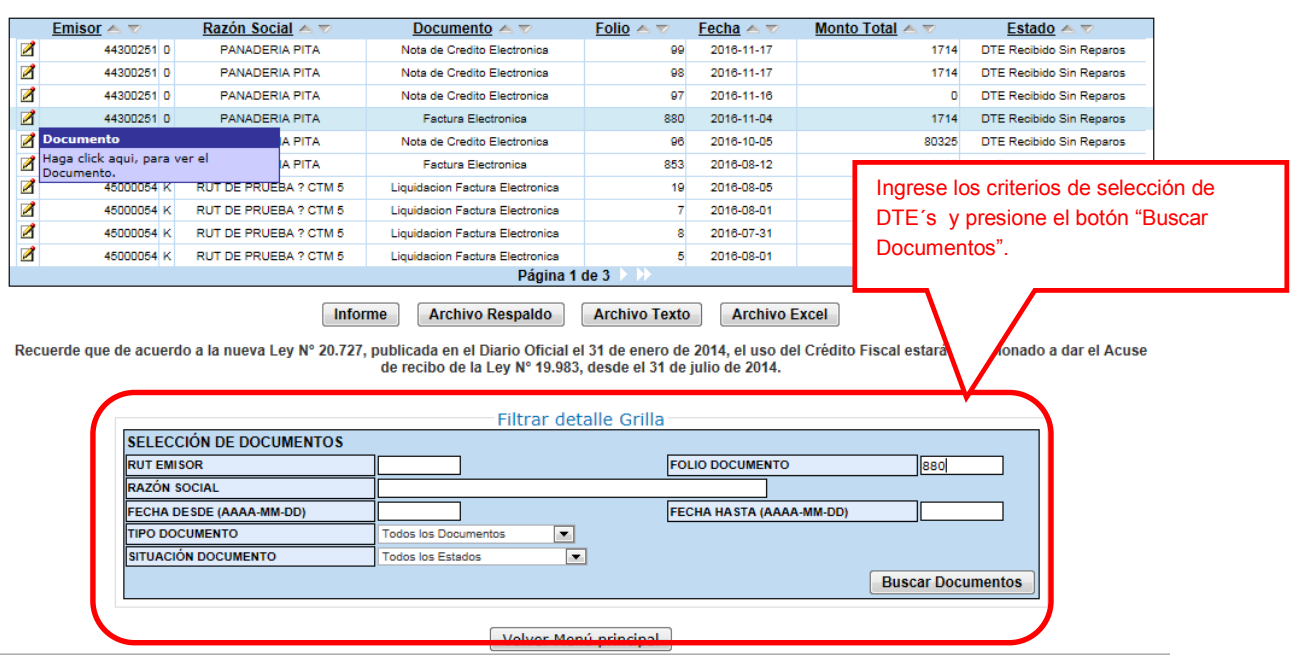

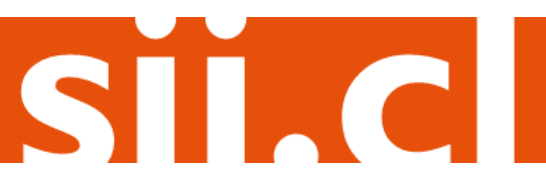

Empresa:

### Paso 4.

Para seleccionar el documento del cuál desea dar un acuse de recibo, selecciónelo haciendo clic en el ícono amarillo ubicado en la columna izquierda.

Empresa:

#### **ADMINISTRACIÓN DE DOCUMENTOS RECIBIDOS**

En esta página el usuario autorizado puede revisar, ordenar, obtener representaciones impresas y administrar los DTE recibidos por el contribuyente. Adicionalmente, seleccionando sobre el ícono con el lápid bido, además del dar el acuse de recibo de las

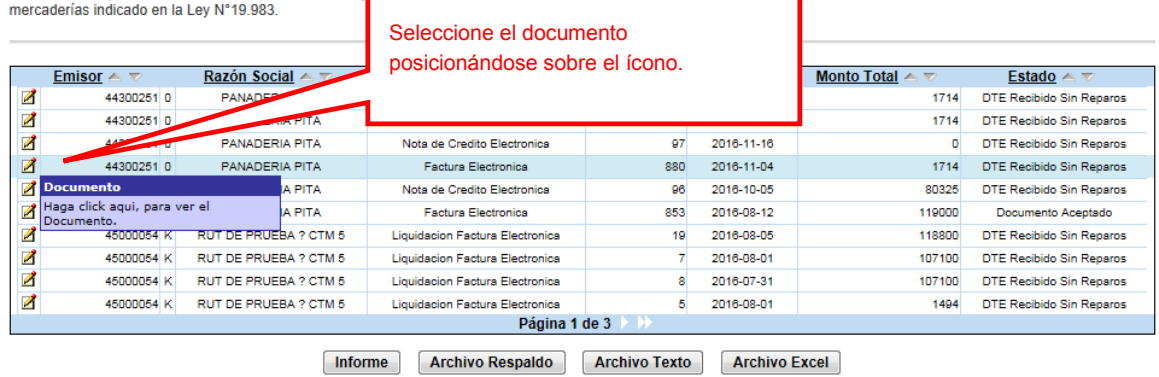

Recuerde que de acuerdo a la nueva Ley Nº 20.727, publicada en el Diario Oficial el 31 de enero de 2014, el uso del Crédito Fiscal estará condicionado a dar el Acuse de recibo de la Ley Nº 19.983, desde el 31 de julio de 2014.

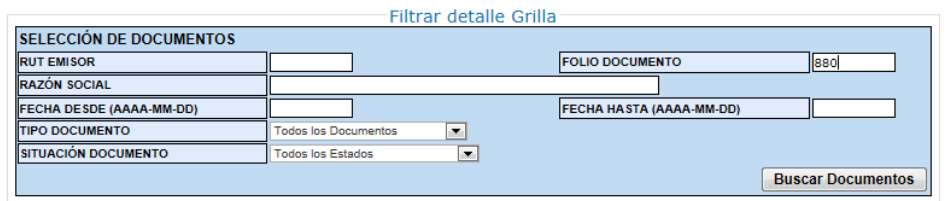

Volver Menú principal

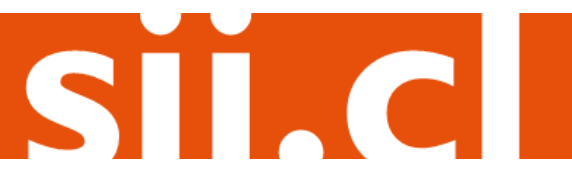

### **Paso 5.**

Para poder generar y enviar el acuse de recibo del documento electrónico recibido, deberá dar respuesta, aceptando, aceptando con reparo o rechazando el documento recibido, paso previo obligatorio para dar el acuse de recibo de la Ley 19.983.

Una vez que asignó el estado correcto al documento, presione el botón "Grabar Cambios".

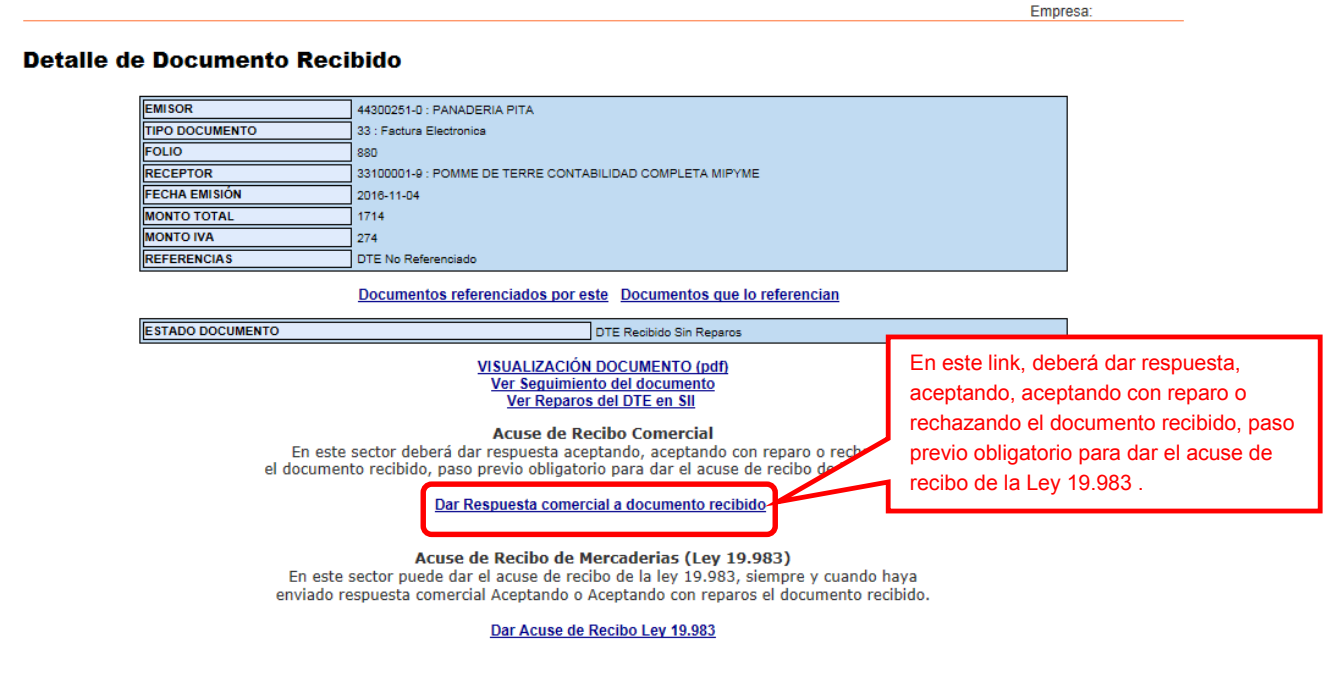

Volver a Revisión Documentos Volver Menú

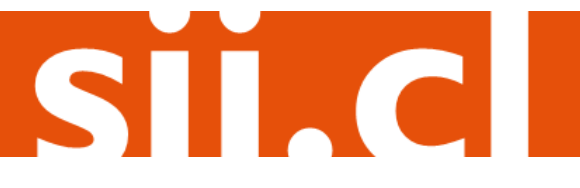

Una vez que asignó el estado correcto al documento, presione el botón "Firmar y Enviar".

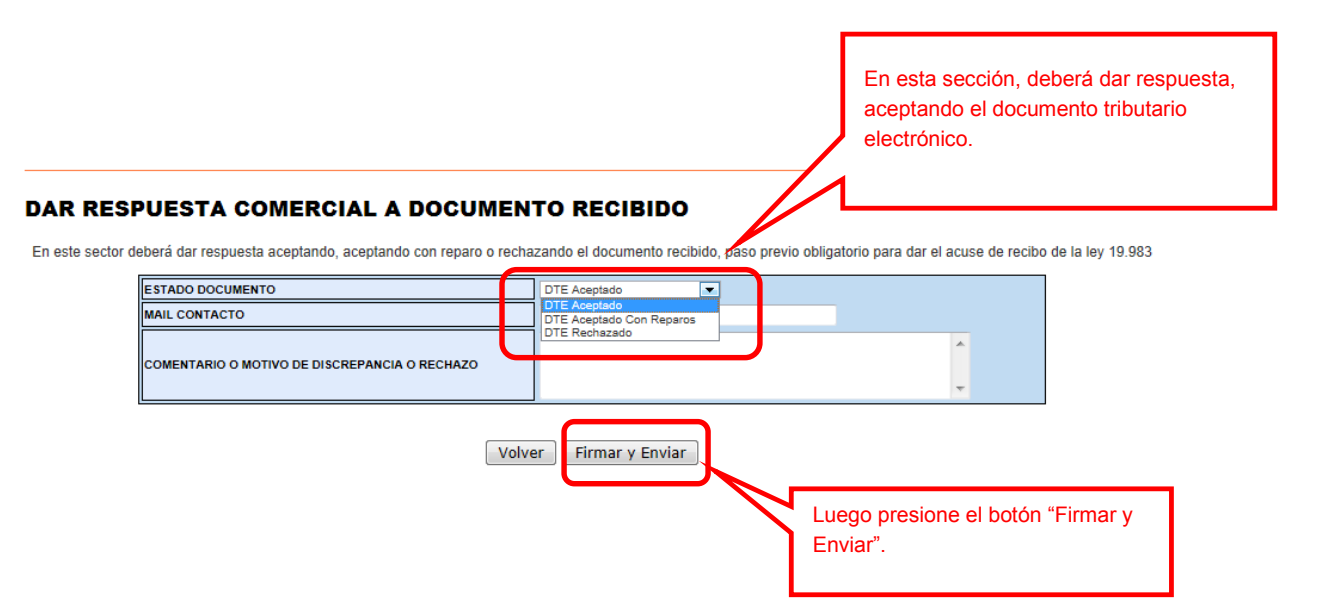

El acuse de recibo será enviado automáticamente al correo electrónico del emisor del DTE, y se enviará una copia al correo del usuario administrador de la empresa receptora de las mercaderías que está dando el acuse.

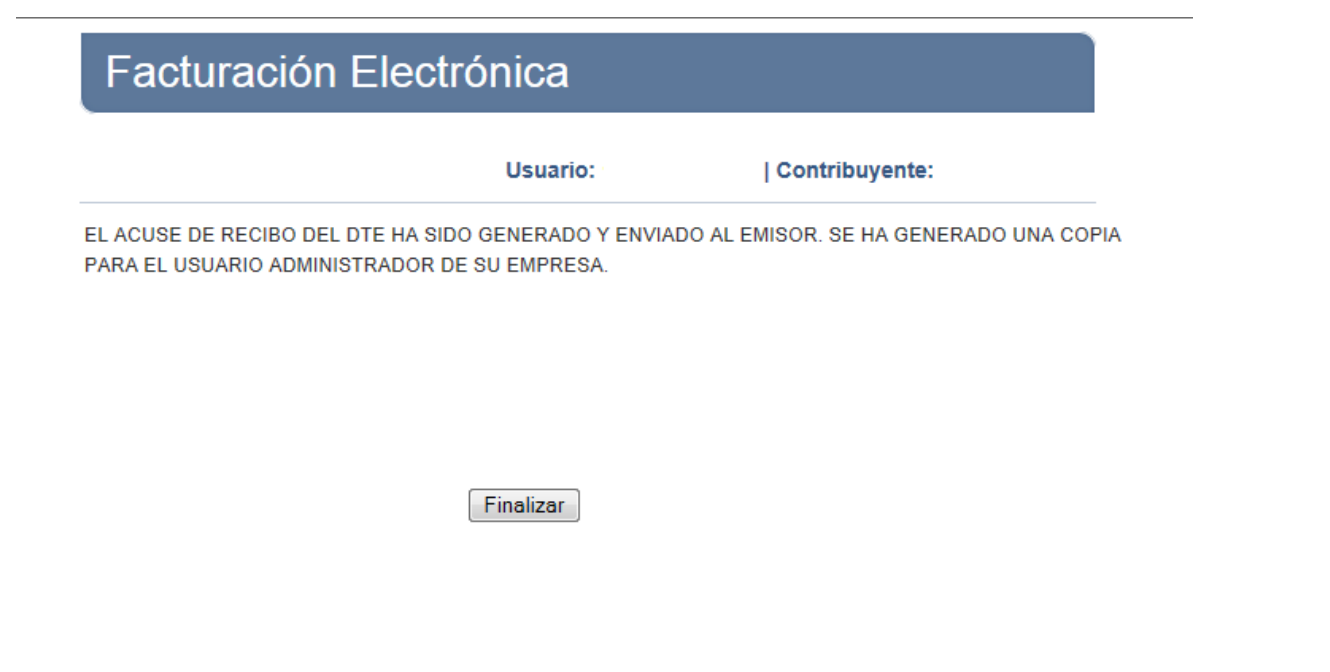

SII.C

### **Paso 6.**

Una vez que Ud. ha indicado el estado del documento, puede realizar el envío del acuse de recibo de mercaderías o servicios prestados, presionando el botón " Dar Acuse Recibo Ley 19.983".

#### Empresa: **Detalle de Documento Recibido EMISOR** 44300251-0 : PANADERIA PITA **TIPO DOCUMENTO** 33 : Factura Electr **FOLIO** 880 RECEPTOR 33100001-9 : POMME DE TERRE CONTABILIDAD COMPLETA MIPYME **FECHA EMISIÓN** 2016-11-04 **MONTO TOTAL** 1714 **IONTO IVA**  $274$ REFERENCIAS DTE No Referenciado Documentos referenciados por este Documentos que lo referencian **ESTADO DOCUMENTO** DTE Recibido Sin Reparos VISUALIZACIÓN DOCUMENTO (pdf) Ver Seguimiento del documento Ver Reparos del DTE en SII **Acuse de Recibo Comercial** En este sector deberá dar respuesta aceptando, aceptando con reparo o rechazando<br>el documento recibido, paso previo obligatorio para dar el acuse de recibo de la ley 19.983. Dar Respuesta comercial a documento recibido En este link, podrá enviar el acuse de recibo de mercaderías de acuerdo a Acuse de Recibo de Mercaderias (Ley 19.983)<br>En este sector puede dar el acuse de recibo de la ley 19.983, siempr la Ley 19.983.enviado respuesta comercial Aceptando o Aceptando con repar Dar Acuse de Recibo Ley 19.983 Volver a Revisión Documentos | Volver Menú

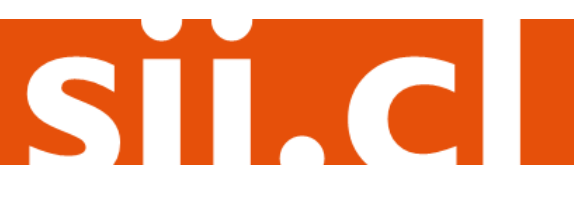

#### Empresa: . RECIBO ELECTRÓNICO DE LAS MERCADERÍAS ENTREGADAS O SERVICIOS PRESTADOS (LEY N° 19.983) En este sector puede dar el acuse de recibo de la ley 19.983, siempre y cuando haya enviado respuesta comercial Aceptando o Aceptando con reparos el documento recibido. **MAIL CONTACTO**  $\hat{\overline{\phantom{a}}\phantom{a}}$ RECINTO Volver Firmar y Enviar Luego presione el botón "Firmar y Enviar".

El acuse de recibo será enviado automáticamente al correo electrónico del emisor del DTE, y se enviará una copia al correo del usuario administrador de la empresa receptora de las mercaderías que está dando el acuse.

### Facturación Electrónica Usuario: · | Contribuyente: EL ACUSE DE RECIBO DEL DTE HA SIDO GENERADO Y ENVIADO AL EMISOR. SE HA GENERADO UNA COPIA PARA EL USUARIO ADMINISTRADOR DE SU EMPRESA.

Finalizar

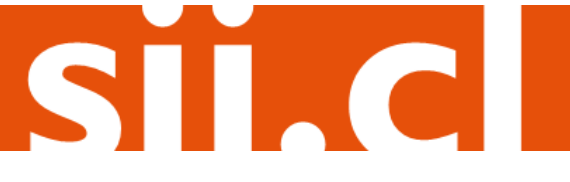